本快速入門使用者指南旨在幫助您開始使用 IRIScan™ Book Executive 3 掃描器。

本掃描器隨附如下應用軟體: Readiris™ Pro 14 及 IRIScan™ Direct (僅 Windows 版本)。可在 IRIScan™ Book CD-ROM

上找到相應的快速入門使用者指南。有關其所有功能的詳細資訊,請參閱最新的使用 者指南: [www.irislink.com/support](http://www.irislink.com/support)。

本指南中的說明基於 Windows 7、Mac OS Lion 和 iOS 6 作業系統。 |操作掃描器及其軟體之前,請先閱讀本指南。 所有資訊可能變更,恕不另行通知。

### 目錄

- 1. [檢查附件](#page-1-0)
- 2. [準備掃描器](#page-1-1)
- 3. [選擇掃描器設定](#page-3-0)
- 4. [掃描文件](#page-4-0)
- 5. [傳送文件到電腦](#page-6-0)/平板電腦
- 6. 透過 WiFi [傳送文件到電腦](#page-8-0)/平板電腦
- 7. 下載文件並在 IRIScan™ Book [應用中進行編輯](#page-10-0)
- 8. 使用 IRIScan™ Direct (僅 [Windows](#page-11-0) 版本) 進行掃描
- 9. [提示](#page-13-0)
- 10. [技術資訊](#page-14-0)
- 11. [故障排除資訊](#page-15-0)

## <span id="page-1-0"></span>1. 檢查附件

<span id="page-1-1"></span>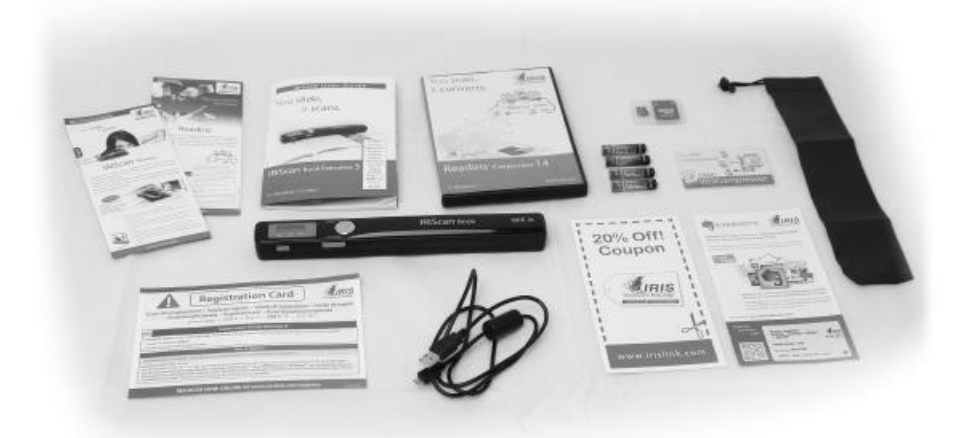

# 2. 準備掃描器

### 裝入隨附的電池

1. 開啟電池艙,如圖所示。

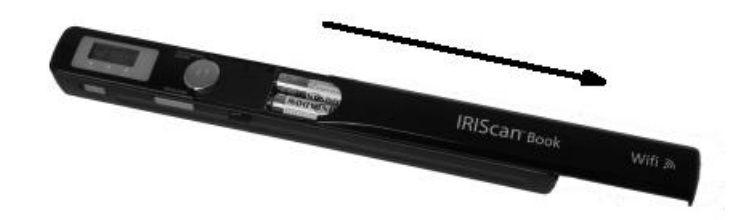

2. 裝入4節 AAA 鹼性電池,注意正負極方向。 掃描器裡面有正負極方向標示。

\*由於鎳氫電池每節工作電壓是 1.2 V,要低於一般的 1.5 V。我們推薦使用工作時間更長的鹼性電池。

### 插入隨附的 microSD™ 卡

1. 將 microSD 卡輕輕插入卡槽,直至就位。

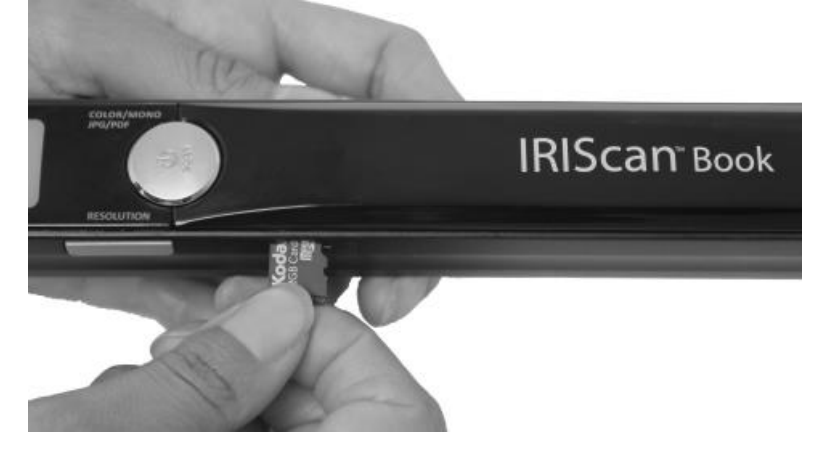

注意: Windows PC 上,還可無需電池或 microSD 卡而使用 IRIScan™ Book。 參見 8. 使用 IRIScan™ Direct [進行掃描。](#page-11-0)

## 格式化 microSD 卡

某些新 microSD 卡在首次使用前必需格式化。 要格式化卡片,請遵循下面的指示。 注意:格式化 microSD 卡會清除卡上的所有檔案。

1. 按下 Scan 按鈕 2 秒鐘,開啟掃描器電源。

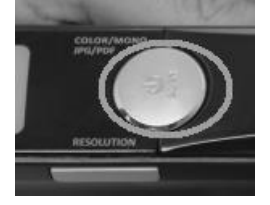

- 2. 開啟電池艙。
- 3. 將一個尖銳物體(比如回形針)插入到 Format 按鈕。
- 4. 顯示屏上顯示 'F'。按一下 Scan 按鈕,確認格式化。 格式化完成後,掃描數顯示為 0。

## <span id="page-3-0"></span>3. 選擇掃描器設定

註:在存取掃描器設定之前,請確保已將隨附的 microSD 卡插入卡槽。

### 掃描器設定

#### 要存取掃描器設定:

1. 按下 Scan 按鈕 2 秒鐘,開啟掃描器電源。顯示屏亮起。

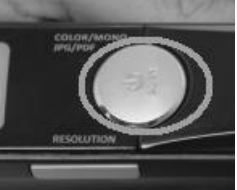

- 2. 重複按 Color/Mono JPG/PDF 按鈕以選擇所需的輸出格式和彩色模式:
	- $\bullet$  JPG + Color
	- $\bullet$  JPG + BW
	- $\bullet$  PDF + Color
	- PDF + BW

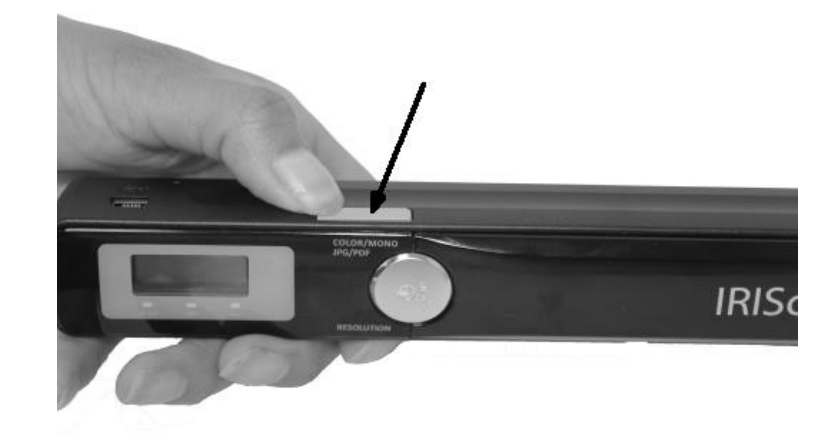

所選的設定將顯示在顯示屏上。

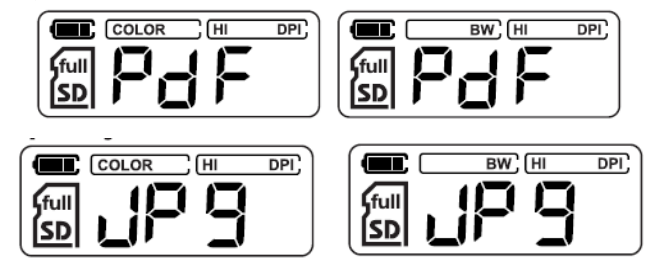

- 3. 按下 Resolution 按鈕選擇解析度:
	- $\bullet$  Lo = 300 dpi
	- $\bullet$  Mi = 600 dpi

 $-Hi = 900$  dpi

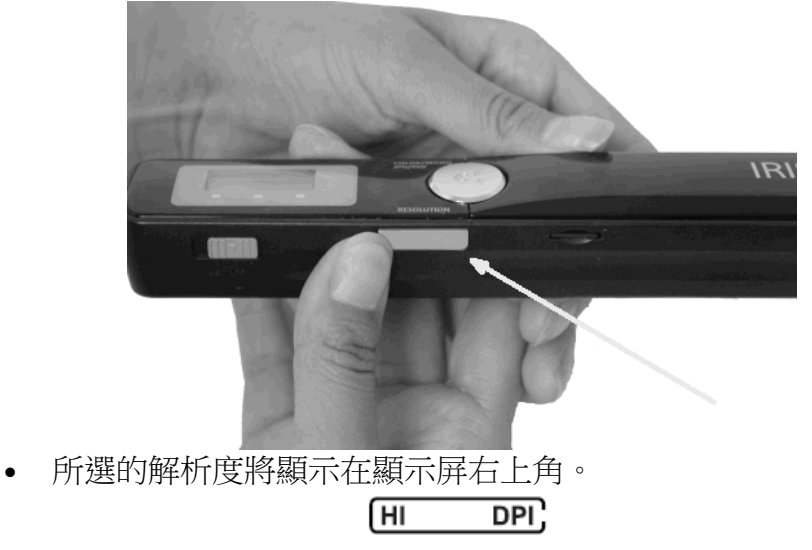

### WiFi 設定

IRIScan™ Book Executive 3 支援透過 WiFi 進行文件傳輸。若要如此,必需先啟用 WiFi 功能。

將 WiFi 按鈕切換到中間位置,以啟用 WiFi 功能。WiFi 的 LED 燈亮起。

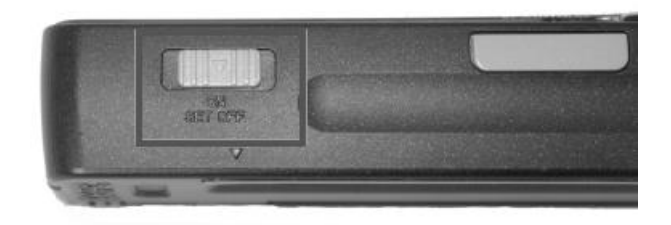

- 將 WiFi 按鈕切換到右邊,以關閉 WiFi 功能。在使用 IRIScan™ Direct 時需要此功能。
- <span id="page-4-0"></span> 將 WiFi 按鈕切換到左邊位置,以變更 WiFi 密碼。(不建議。如仍然希望變更,請檢視網站上的 FAQ 部分), WiFi 的 LED 燈開始閃爍。

## 4. 掃描文件

#### 注意:

IRIScan™ Book Executive 3 一次只能掃描一頁。它無法生成多頁面 PDF 檔案。 掃描每一頁時,請遵循下面第 2 - 5 步。

1. 按下 Scan 按鈕 2 秒鐘,開啟掃描器電源。

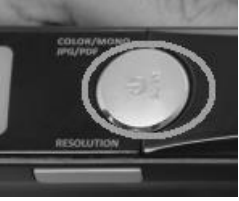

- 2. 將掃描器放在要掃描的頁面的最頂部。
- 3. 再按一次 Scan 按鈕。Scan LED 燈亮起。
- 4. 緩慢、勻速地將掃描器在頁面上滑動。 提示:掃描時,用一隻手將文件穩住。

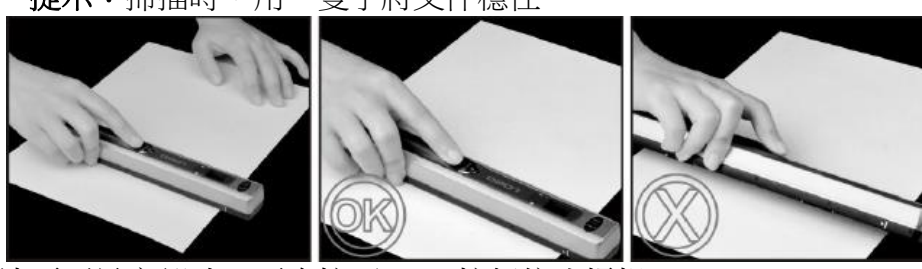

5. 到達頁面最底部時,再次按下 Scan 按鈕停止掃描。 注意: 如掃描時出現錯誤 - 比如掃描速度太快或不平穩 - ERR LED 燈亮起。請參[閱故障排除資訊部](#page-15-0)分獲得說明。

#### 提示:

如需建立多頁面 PDF 檔案:

- 逐頁掃描頁面。
- 將掃描的影像或單頁 PDF 檔案傳輸至電腦。
- 用 Readiris 生成多頁面 PDF 檔案。

掃描提示:當您要掃描一小本厚書時,可能 版邊太窄,無法掃描全部文字。 可以水平掃描頁面,然後用 Readiris™ 將頁面旋轉,即可解決此問題。

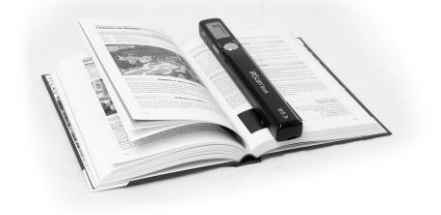

另一個解決方法是將掃描器放置在頁面底端,將之倒轉, 然後向上掃描。您會注意到掃描器的右邊距要比左邊距窄。

# <span id="page-6-0"></span>5. 傳送文件到電腦/平板電腦

有兩種方式將掃描的文件傳輸到電腦上:使用 mini USB 線纜,及使用 microSD 讀卡器。

#### 使用 mini USB 線纜 (Windows 和 Mac)

- 1. 啟動 IRIScan™ 電源。
- 2. 將 WiFi 按鈕切換到右邊,以關閉 WiFi 功能。

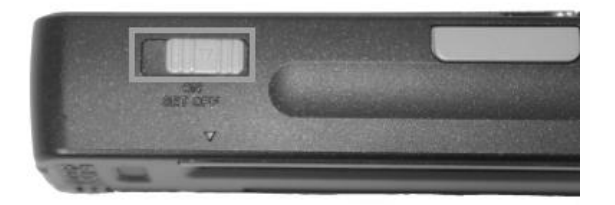

3. 將隨附的 USB 線纜插入到 IRIScan™ Book 和電腦。

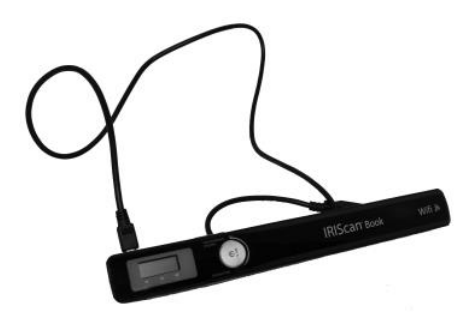

4. 在電腦上將顯示包含該文件的記憶卡。

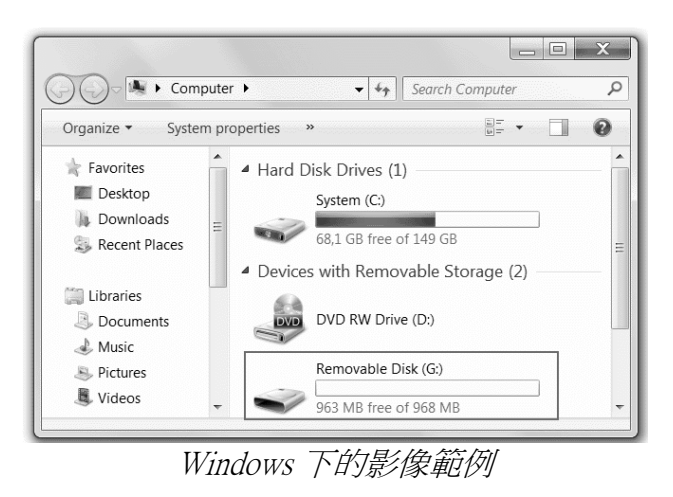

5. 開啟記憶卡,將文件移動到電腦。 文件位於便攜式磁碟上的 DCIM\100MEDIA 資料夾。

#### 使用 micro SD 卡介面卡 (Windows、Mac 和平板電腦)

1. 按 microSD 卡來彈出。然後將之從卡槽拔出。

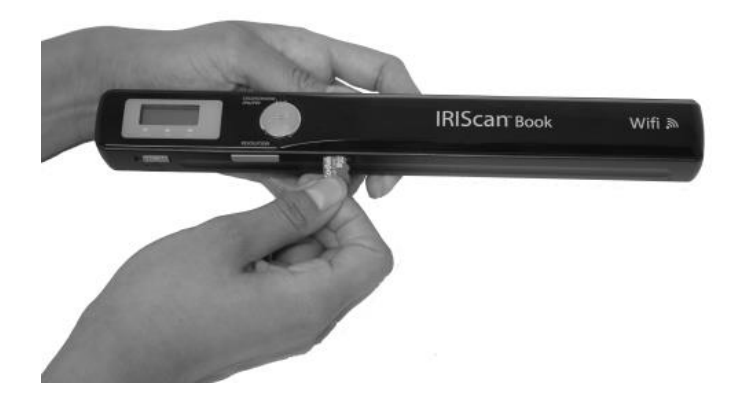

2. 將它插入到隨附的 microSD 卡介面卡。

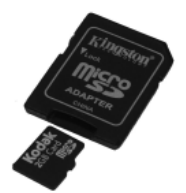

- 3. 將介面卡插入到電腦的 SD 卡槽,或者插入到 Camera Connection kit (不包含) 以連線到平板電腦。
- 4. 包含掃描檔案的記憶卡將會在電腦/平板電腦上顯示。

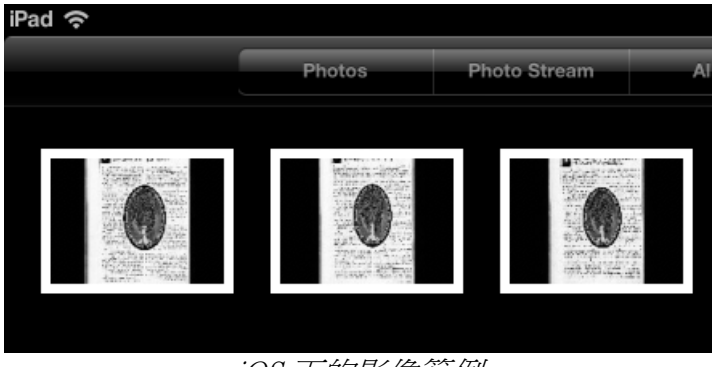

iOS 下的影像範例

5. 開啟記憶卡,將文件移動到電腦/平板電腦。文件位於便攜式磁碟上的 DCIM\100MEDIA 資料夾。

−旦將文件傳送到 PC 或 Mac,即可用 **Readiris™** 處理。 有關如何使用 Readiris™ 來處理文件,請查閱安裝碟上的快速入門使用者指南,以及 [www.irislink.com/support](http://www.irislink.com/support) 上的完整使用者指南。

## 6. 透過 WiFi 傳送文件到電腦/平板電腦

1. 按下 Scan 按鈕 2 秒鐘,開啟掃描器電源。

<span id="page-8-0"></span>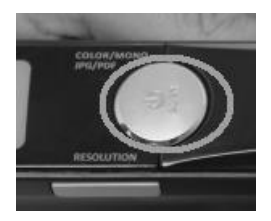

2. 將 WiFi 按鈕切換到中間位置。 WiFi 的 LED 燈亮起表示 WiFi 功能已開啟。

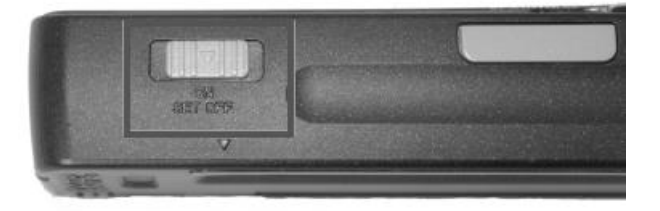

3. 開啟電腦的 WiFi 連線,並選擇 IRIScanBook-f2XXX 網路。

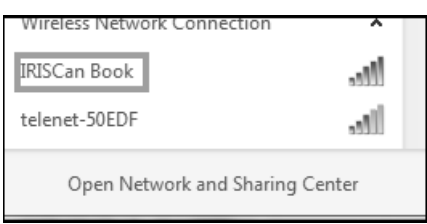

4. 首次操作時,系統會提示您輸入密碼。 密碼是 12345678。

請注意,不建議變更此密碼。

5. 建立連線。

注意: 連線到 IRIScan™ Book 網路時,並未連線到 Internet。

6. 開啟網路瀏覽器並輸入: 10.10.1.1 或 iriscan.book。 您將在一個安全的檔案伺服器上存取卡上的內容。

提示:您還可在平板電腦上下載文件,並在 IRIScan™ 應用中編輯。

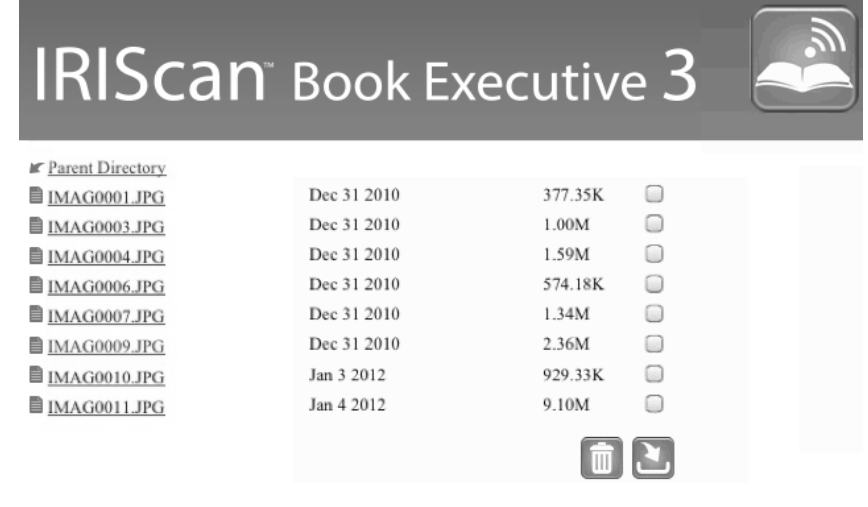

- 7. 現在,下載所需的檔案。
	- 按某個檔案以檢視其影像。按右鍵並選擇「儲存圖片」。 該檔案將另存新檔 JPG 影像。
	- 或者選擇多個檔案並按下載圖示。

註:在 Windows PC 上,檔案以.tar格式儲存。需用檔案存檔器(如 7zip)進行解壓。

Do you want to open or save FilesDownload.tar (3.21 MB) from iriscan.book?

## <span id="page-10-0"></span>7. 下載文件並在 IRIScan™ Book 應用中進行編輯

- 1. 根據您的平板類型,可在 Mac App Store 或 Google Play 中下載該應用。
- 2. 開啟 IRIScan™ Book 應用。

注意:確保已開啟平板電腦的 WiFi 連線,並已連線到 IRIScan™ Book 網路。 見第 6 [部分的說明。](#page-8-0))

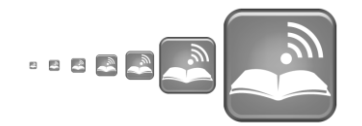

3. 按介面左上角的連線圖示。 螢幕上顯示Synchronizing (正在同步),並顯示掃描的檔案。

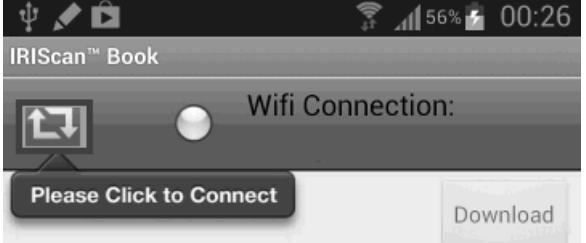

- 4. 選擇要下載的文件,並按Download(下載)。 檔案下載到下載欄。 医
- 5. 輕按一個文件,在Editor(編輯器)中開啟。 您可在這裡對文件進行旋轉、裁剪及新增備註等。
- 6. 完成編輯後,您可在該應用中儲存文件、 將它們傳送到其他應用或透過郵件傳送。

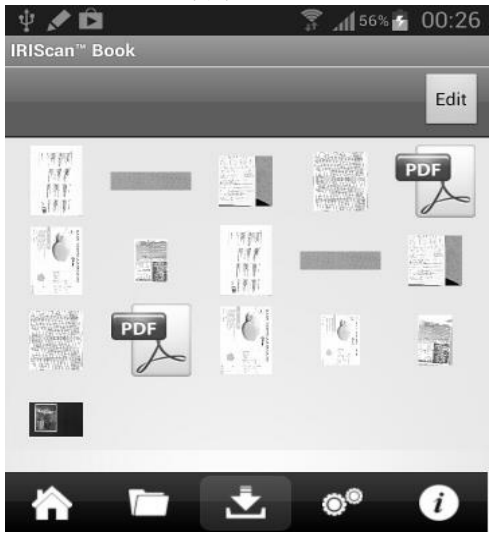

#### 要在此應用中儲存文件:

- 輕按 <sup>[1]</sup> 然後輕按Save (儲存) 。
- 選擇儲存文件的位置,然後輕按Save(儲存)。 文件將被儲存在資料夾欄。  $\blacksquare$

#### 要傳送到其他應用:

- 輕按 圖示。
- 選擇 Open In (開啟在) 以選擇其他應用,比如 Readiris™ for iPad,透過郵件傳送則選擇Email(郵件),或者選擇 Camera Roll(相機膠捲)進行新增。

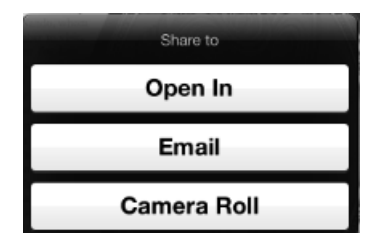

# <span id="page-11-0"></span>8. 使用 IRIScan™ Direct (僅 Windows 版本) 掃描影像

使用 IRIScan™ Direct,可以無需電池或 microSD 卡而使用 IRIScan™ Book。只需使用隨附的 USB 線纜將它連線到 Windows PC。掃描結果以影像格式存儲在剪貼簿上。

### 安裝 IRIScan™ Direct

- 1. 將 安裝 光碟插入電腦的 CD-ROM 磁碟機。 將自動顯示安裝功能表。(如不顯示功能表 請從光碟執行 setup.exe。)
- 2. 按一下 IRIScan™ Direct 並遵循螢幕上的指示。

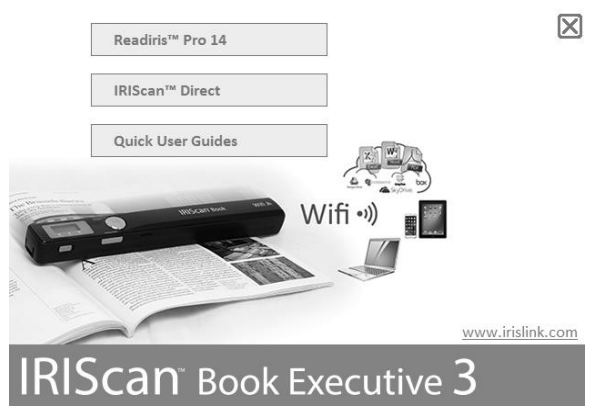

3. 按一下結束完成安裝。

## 使用 IRIScan™ Direct

1. 使用隨附的 USB 線纜將 IRIScan™ Book 連線到 Windows PC。

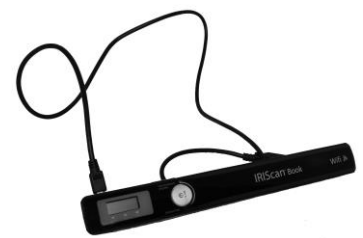

2. 按下 Scan 按鈕 2 秒鐘,開啟掃描器電源。 請確保下面的圖示顯示在顯示屏上:

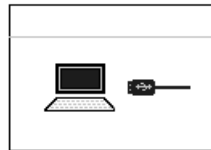

3. 從 Windows 開始功能表執行 IRIScan™ Direct 應用程式。

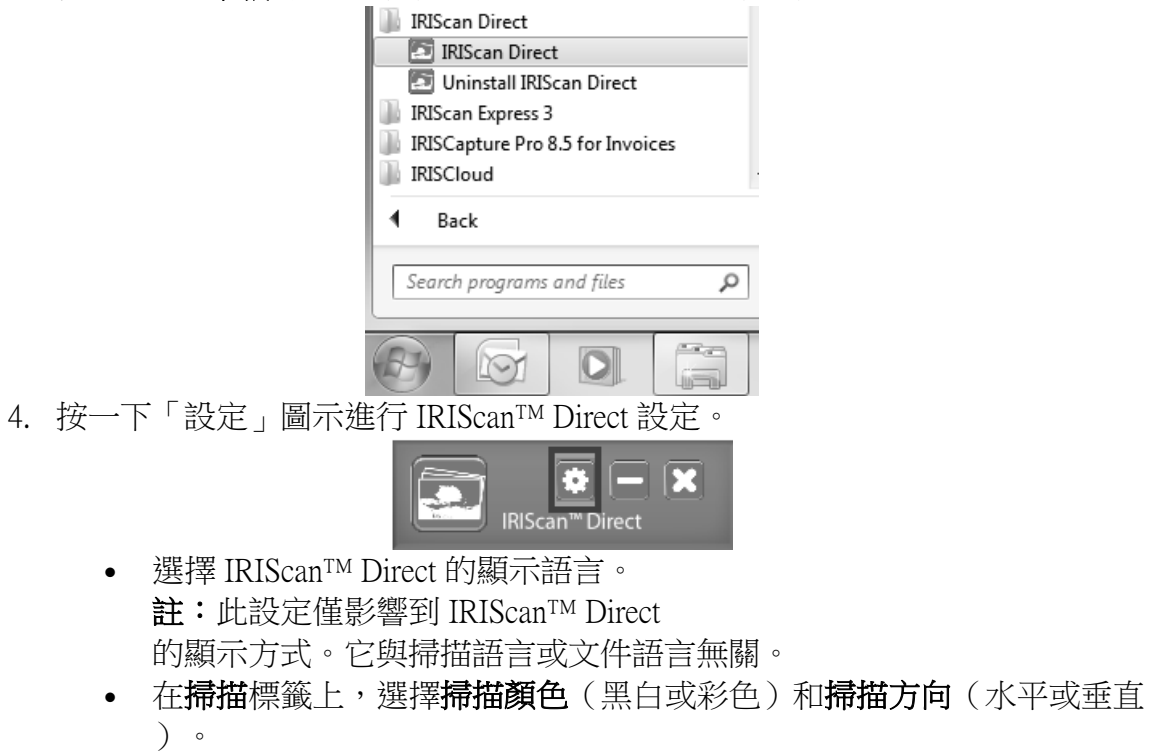

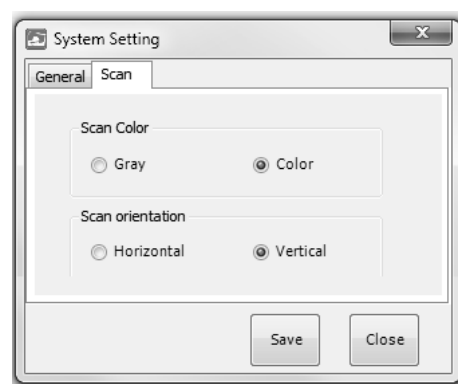

- 然後按 保存以儲存設定。
- 5. 開啟一個用於貼上影像的應用程式(Word、畫圖等),然後從應用程式中按一 下滑鼠游標。

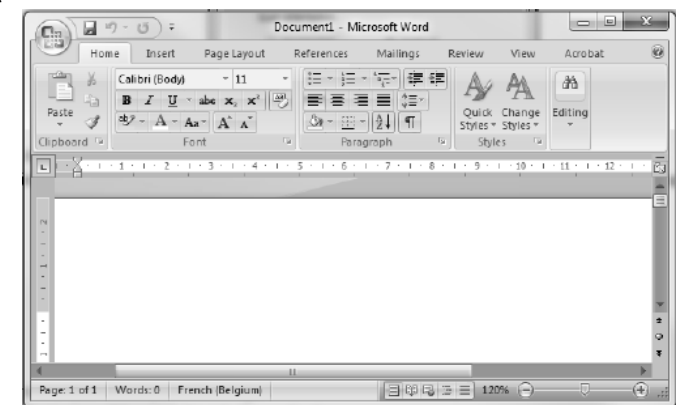

- 6. 按一次 Scan 按鈕。「Scan」LED 燈亮起。
- 7. 現在,在文件上滾動掃描器進行掃描。
- 8. 再按一次 Scan 按鈕停止掃描。 掃描的影像即被貼上到應用程式裡。

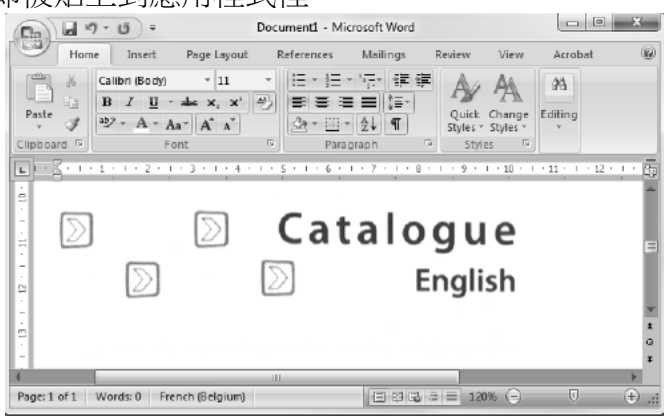

注意:連線到 Windows PC 時,IRIScan™ Book 使用解析度為 300 dpi。影像將不存儲在 microSD 卡上。

## <span id="page-13-0"></span>9. 提示

### 新增日期和時間資訊到掃描檔案

IRIScan™ Book 3

掃描器可以新增日期和時間資訊到掃描的影像。這樣您可知道掃描的準確時間。 1. 按下 Scan 按鈕 2 秒鐘,開啟掃描器電源。

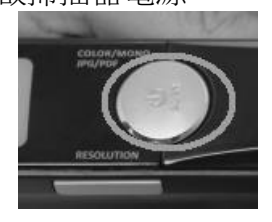

2. 開啟電池艙。

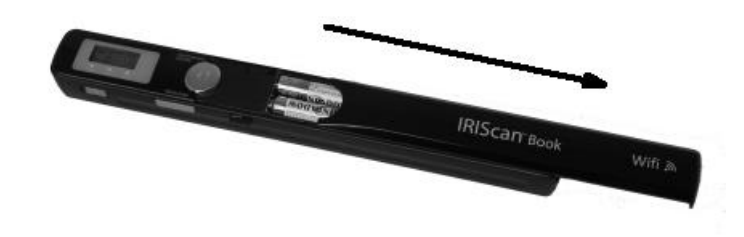

- 3. 將一個尖銳物體(比如回形針)插入到 Time Set 按鈕。
- 4. 按下 Color/Mono 或 Resolution 按鈕來變更年份。然後按 Scan 確認。

<span id="page-14-0"></span>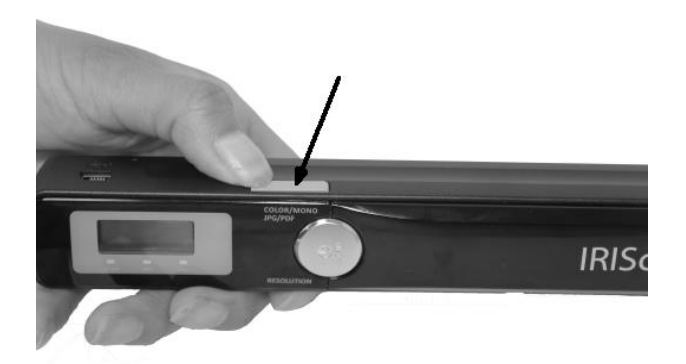

- 5. 重複步驟 4 來調整月、日、小時和分鐘。
- 6. 完成後,再次將尖銳物體(比如回形針)插入到 Time Set 按鈕予以確認。

# 10. 技術資訊

#### Windows PC 的最低系統要求

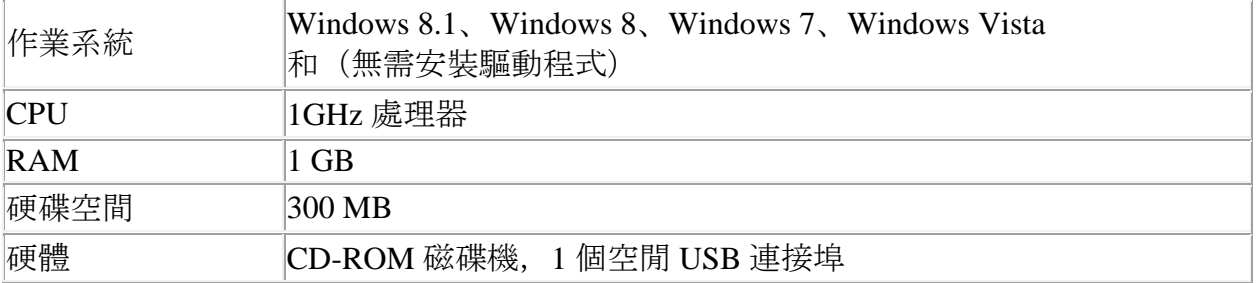

#### Mac OS 的最低系統要求

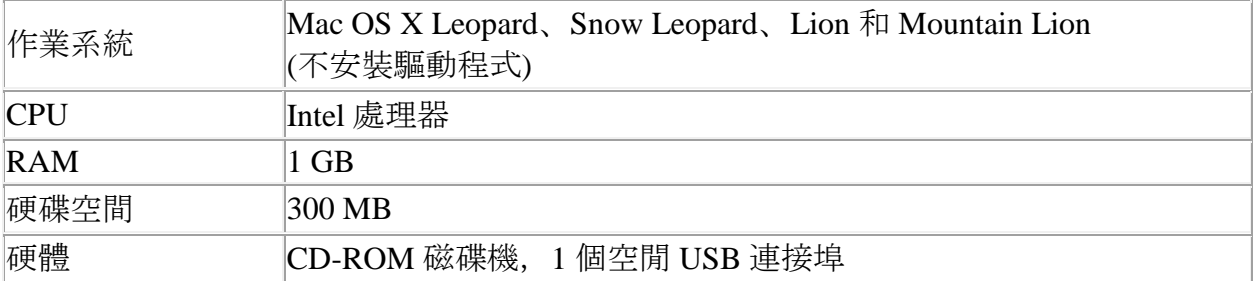

### iOS 和 Android OS 的最低系統要求

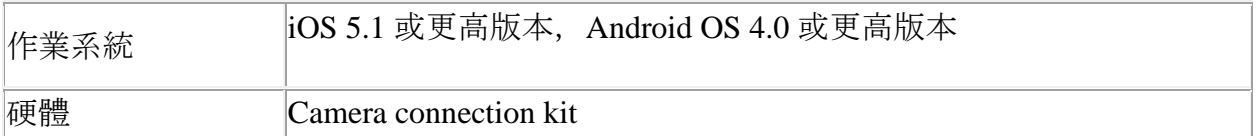

### 掃描器規格

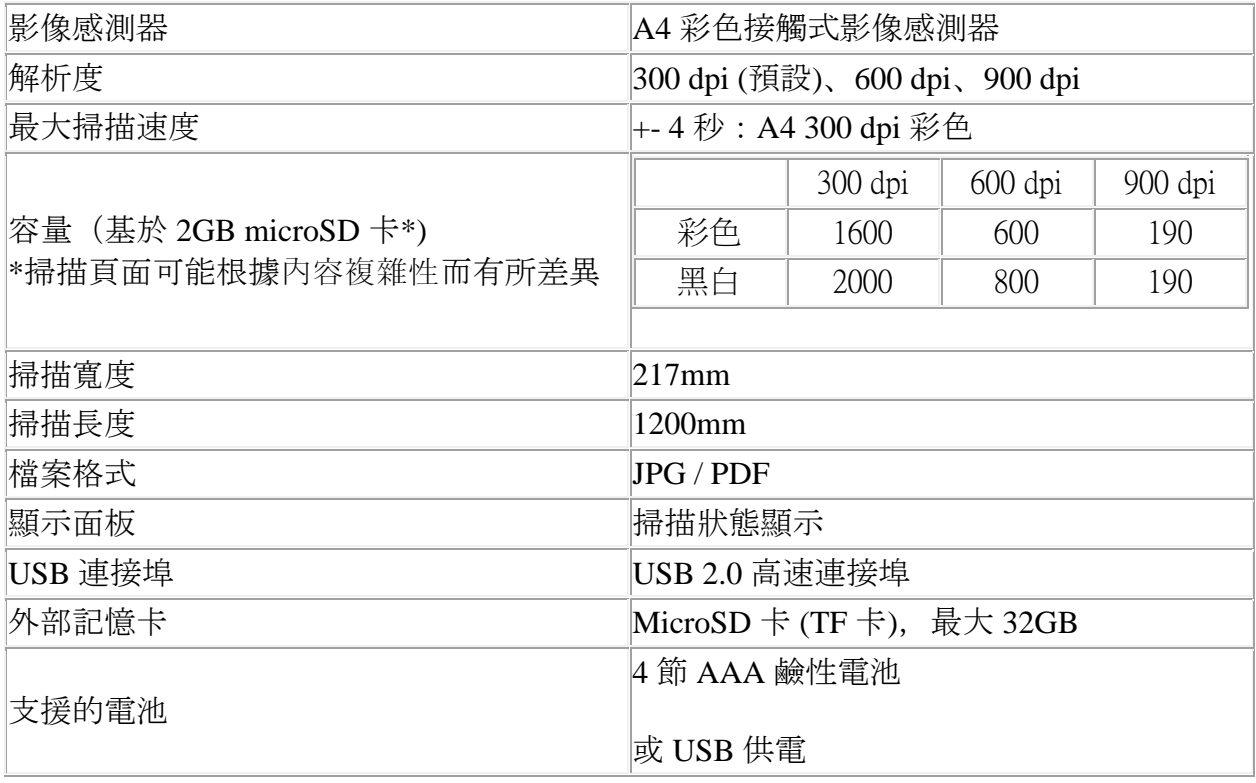

# <span id="page-15-0"></span>11. 故障排除資訊

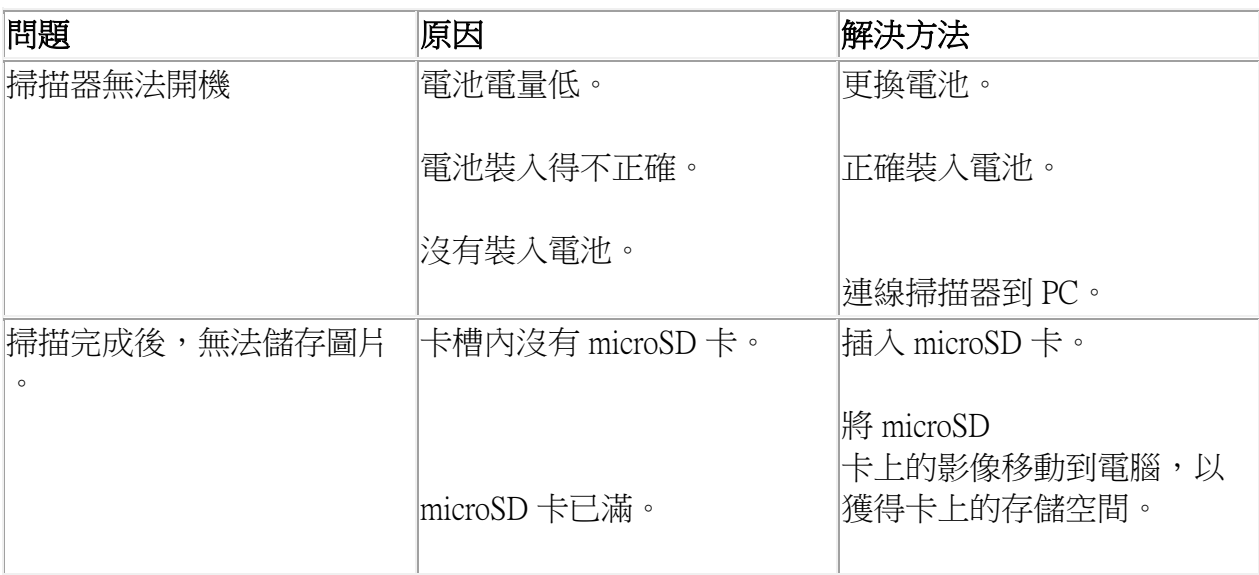

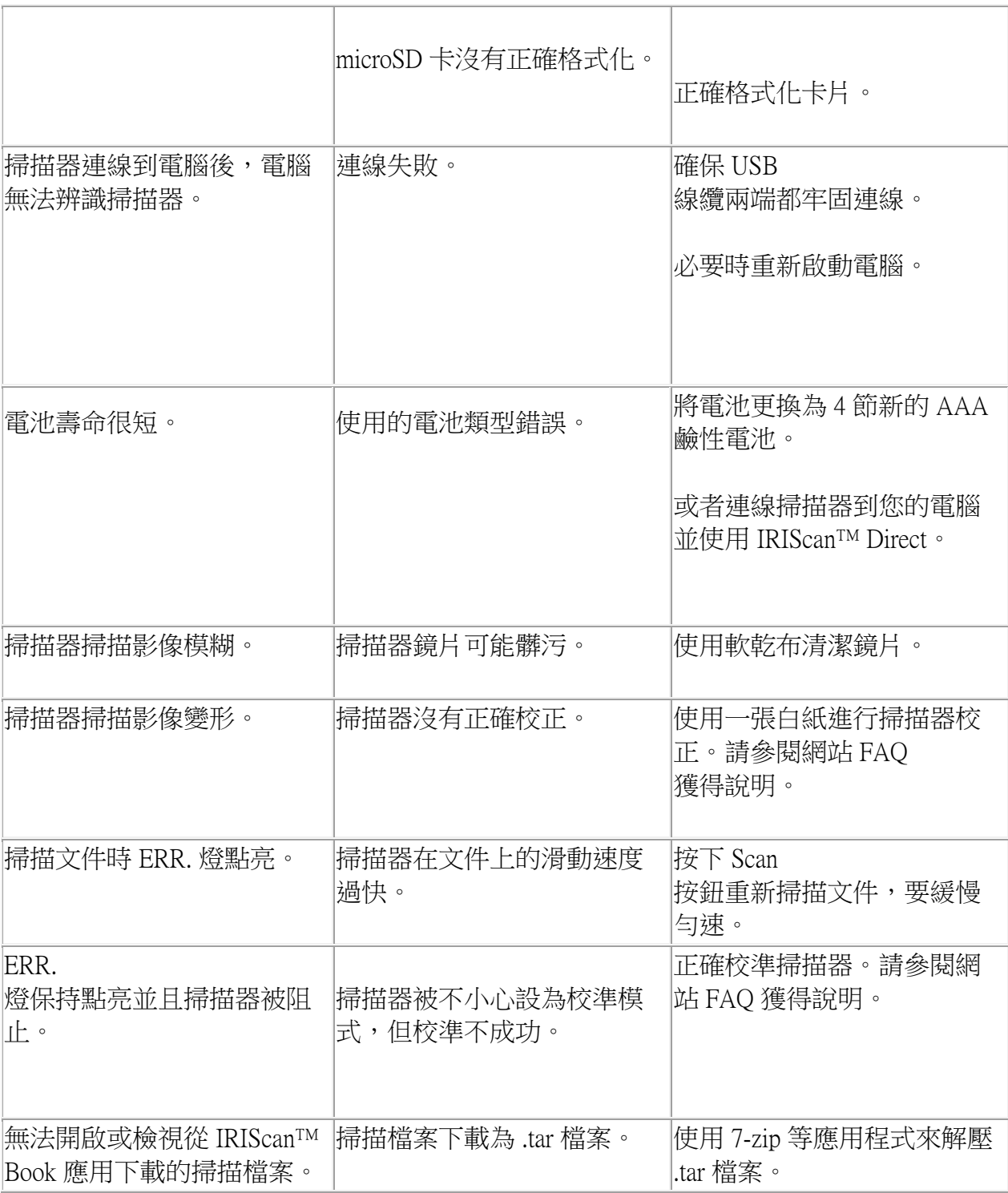

#### 如在使用 IRIScan™ Book Executive 3 . ^ ニン。..<br>|時遇到問題,請諮詢網站上的常見問題回答,或聯絡技術支援: [www.irislink.com/support/iriscanbook3.](http://www.irislink.com/support/iriscanbook3)